### **Erste Schritte**

Drücken Sie den Ein-/Ausschalter, um Ihr MacBook Pro einzuschalten. Der Systemassistent führt Sie durch einige einfache Schritte, um Ihren Mac zu installieren und konfigurieren. Er hilft Ihnen beim Herstellen einer Verbindung zum WLAN und Erstellen eines Benutzeraccounts für Ihren Mac. Und er kann sogar Ihre Dokumente, E-Mails, Fotos, Musik und Filme von einem anderen Mac oder PC auf Ihren neuen Mac übertragen.

Sie können viele Aufgaben auf Ihrem MacBook Pro mit einfachen Geste auf dem Trackpad erledigen. Hier einige der bekanntesten Gesten.

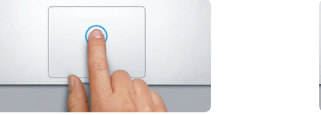

Im Systemassistenten können Sie sich mit Ihrer Apple-ID anmelden. Hierdurch wird Ihr Account im Mac App Store und iTunes Store und in Apps wie Nachrichten und FaceTime automatisch eingerichtet, sodass Sie sie beim ersten öffnen sofort verwenden können. Der Assistent konfiguriert auch iCloud, sodass Apps wie Mail, Kontakte, Kalender und Safari immer die aktuellen Informationen für Sie bereitstellen können. Haben Sie noch keine Apple-ID, können Sie diese im Systemassistenten einrichten.

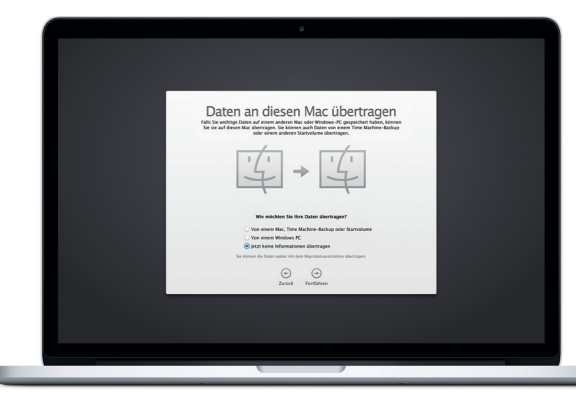

#### **Steuern Sie Ihrem Mac mit Multi-Touch-Gesten**

### **Lernen Sie Ihren Schreibtisch kennen**

Auf dem Schreibtisch befinden sich alle Objekte, die Sie für Ihre Arbeit mit dem Mac benötigen. Das Dock unten auf dem Bildschirm ermöglicht den schnellen Zugriff auf häufig verwendete Apps. Hier können Sie auch die Systemeinstellungen öffnen, mit denen Sie Ihren Schreibtisch und andere Einstellungen auf dem Mac anpassen können. Klicken Sie auf das Finder-Symbol, um schnell zu Dateien und Ordnern zu gelangen.

Mit iCloud können Sie auf Musik, Fotos, Kalender, Kontakte, Dokumente und mehr von Ihrem Mac, iPhone, iPad, iPod touch und sogar von einem PC zugreifen. iCloud hält alle Daten automatisch auf dem neuesten Stand. Kaufen Sie einen Song auf einem Gerät und schon ist er auf allen anderen Geräten verfügbar. Erstellen Sie ein neues Pages-Dokument auf Ihrem Mac und bearbeiten Sie es unterwegs mit Ihrem iPad. Nehmen Sie ein Foto mit dem iPhone auf und es wird automatisch in iPhoto auf dem Mac angezeigt. iCloud kann Ihnen helfen, Ihren Mac zu finden und zu schützen, wenn Sie ihn einmal verlegen sollten. Zum Auswählen der iCloud-Funktionen öffnen Sie die Systemeinstellungen im Dock und klicken auf "iCloud".

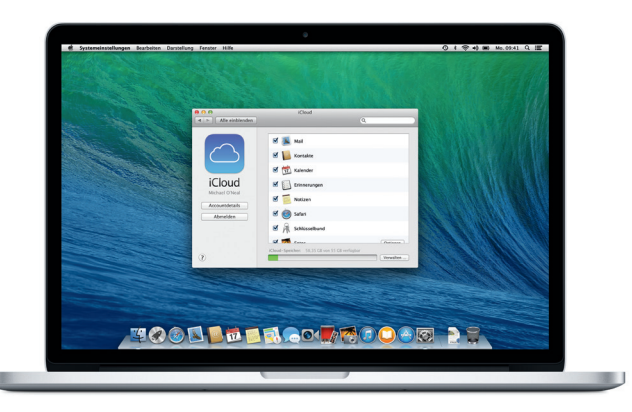

Die Menüleiste oben auf dem Bildschirm bietet zahlreiche nützliche Informationen über Ihren Mac. Klicken Sie auf das WLAN-Symbol, um den Status der drahtlosen Internetverbindung zu prüfen. Ihr Mac stellt automatisch eine Verbindung zu dem während der Konfiguration ausgewählten Netzwerk her. Mit der Spotlight-Suche können Sie alles auf Ihrem Mac finden.

# **Hallo.**

**Klicken** Drücken Sie an einer beliebigen Stelle auf das Trackpad. Oder tippen Sie bei aktivierter Option "Klick durch Tippen" auf die Oberfläche.

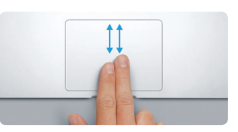

**Sekundärklick (Rechtsklick)** Klicken Sie mit zwei Fingern, um ein Kontextmenü zu öffnen. Oder tippen Sie bei aktivierter Option "Klick durch Tippen" mit zwei Fingern auf die Oberfläche.

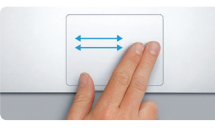

Antworten auf Ihre Fragen sowie Anleitungen und Tipps zur Fehlerbeseitigung finden Sie auch im Hilfe-Zentrum. Klicken Sie auf das Finder-Symbol, dann auf "Hilfe" in der Menüleiste und wählen Sie "Hilfe-Zentrum". Sie können die Online-Hilfe auch über Safari öffnen.

**Navigieren durch Streichen** Streichen Sie mit zwei Fingern, um Webseiten, Dokumente und mehr zu durchblättern.

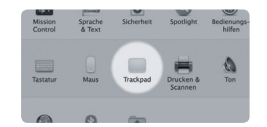

Wenn ein Problem mit Ihrem Mac auftritt, können Sie mithilfe der OS X-Dienstprogramme Ihre Software oder Daten von einem Time Machine-Backup wiederherstellen oder OS X und Apple-Programme neu installieren. Stellt Ihr Mac ein Problem fest, werden die OS X-Dienstprogramme automatisch geöffnet. Sie können sie auch manuell öffnen, indem Sie den Computer bei gedrückter Befehlstaste und Taste "R" neu starten.

**Scrollen mit zwei Fingern** Streichen Sie mit zwei Fingern übe das Trackpad, um beliebig nach oben, unten, links oder rechts zu scrollen.

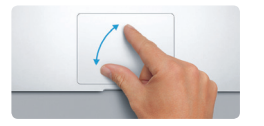

#### **Finden Sie die gewünschte App ganz schnell**

Ihr Mac wird mit Apps geliefert, die Sie zum Optimieren von Fotos, Erstellen von Dokumenten, Surfen im Web, Planen von Terminen und vielem mehr verwenden können. Das Launchpad ist der Ort, an dem Sie alle Apps auf Ihrem Mac finden. Klicken Sie auf das Launchpad-Symbol im Dock, um einen Bildschirm zu öffnen, auf dem alle Apps angezeigt werden. Platzieren Sie die Apps wo Sie möchten, gruppieren Sie sie in Ordnern oder löschen Sie sie von Ihrem Mac. Wenn Sie eine App aus dem Mac App Store laden, wird sie automatisch im Launchpad angezeigt.

#### **Mit iCloud können Ihre Geräte zusammenarbeiten**

**Weitere Informationen** Mehr zu Gesten erfahren Sie, indem Sie "Systemeinstellungen" aus dem Menü "Apple" wählen und auf "Trackpad" klicken.

**Kurzübersicht**

MagSafe 2-Netzanschluss Multi-Touch-Trackpad

# **Willkommen bei Ihrem neuen MacBook Pro. Lernen Sie Ihren Mac kennen.**

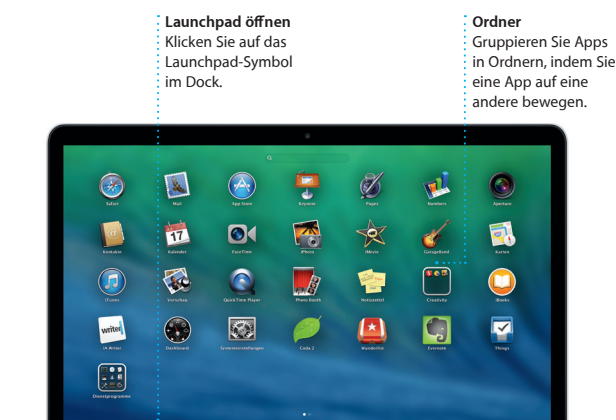

**TOOD DERGOLATIOOO DE** 

#### **Wichtiger Hinweis**

Bitte lesen Sie dieses Dokument und die Sicherheitsinformationen in dem Dokument *"Wichtige Produktinformationen"* sorgfältig durch, bevor Sie Ihren Computer zum ersten Mal verwenden.

**Weitere Informationen Dro finden Sie weitere Informationen** Videodemos und Näheres zu den Funktionen Ihres MacBook Pro.

### **Hilfe**

#### **OS X-Dienstprogramme**

#### **Support**

Zum Lieferumfang Ihres MacBook Pro gehört ein 90-tägiger technischer Support und die einjährige Herstellergarantie für Hardwarereparaturen bei einem Apple Retail Store oder einem Apple Autorisierten Servicepartner. Besuchen Sie <www.apple.com/de/support/macbookpro>, um technischen Support für Ihr MacBook Pro zu erhalten. Oder rufen Sie eine der folgenden Telefonnummern an: Deutschland: 0800 6645 451; Österreich: (43) 0810 300 427; Schweiz: (41) 0848 000 132. [www.apple.com/support/country](http://www.apple.com/support/country)

Nicht alle Funktionen sind in allen Regionen verfügbar.

TM und © 2013 Apple Inc. Alle Rechte vorbehalten. Designed by Apple in California. Printed in XXXX. D034-7391-A

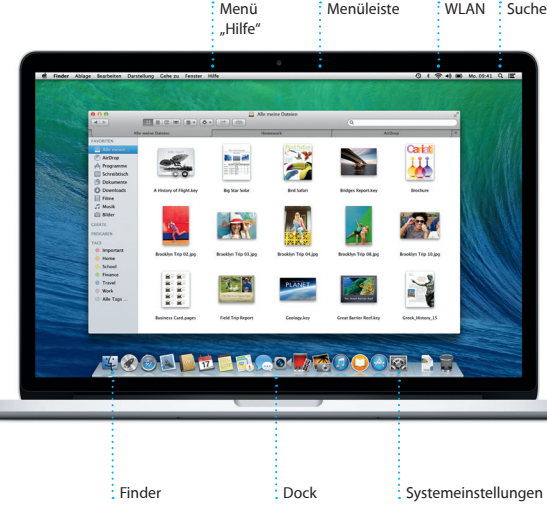

Netzteilstecker

 $\sim$  100  $\sim$ 

Mehr zur Batterie finden Sie unter [www.apple.com/de/batteries](http://www.apple.com/de/batteries).

<u>a sama da sa sa sa sa sa</u>

**BROCHECHECHE**<br>BRAARBAARBAAR

▃▁▗▔▖▔▗▔▗▔▗▔▗▔▗▔▅▔▅▔▅▅<br>▃▁▔▖▏▒▔▌▖▌▖▌▖▌▖▌▖▏▅▕▅▏▅▏▅▌▅▌▅▌<br>▃▃▕▗▕▖▎▖▌▖▌▖▌▖▌▖▏▆▌▆▌▗▌▐▜▐▝▌

<u>a di statistik di statistik di statistik pa</u>

Netzteil Fin-/Ausschalter Netzteilkabel

Mehr zum Übertragen von Dateien auf Ihren neuen Mac finden Sie unter [support.apple.com/kb/](http://support.apple.com/kb/HT4889?viewlocale=de_DE) [HT4889?viewlocale=de\\_DE](http://support.apple.com/kb/HT4889?viewlocale=de_DE).

Diese Kurzübersicht stellt Ihnen die Objekte auf Ihrem Mac vor, hilft Ihnen bei der Konfiguration und Inbetriebnahme und gibt Tipps zur Arbeit mit häufig verwendeten Apps.

Die Batterie ist aufgeladen und einsatzbereit, sodass Sie Ihren Mac direkt nach dem Auspacken verwenden können. Wenn Sie die Batterie wieder aufladen, können Sie feststellen, dass sie vollständig aufgeladen ist, wenn die Anzeige am Netzanschluss nicht mehr orangefarben, sondern grün leuchtet.

> **Zum Zoomen auf- und zuziehen** Ziehen Sie Daumen und einen Fin auf und zu, um Fotos und Webseite präziser ein- und auszuzoomen.

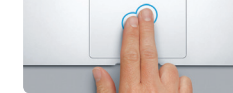

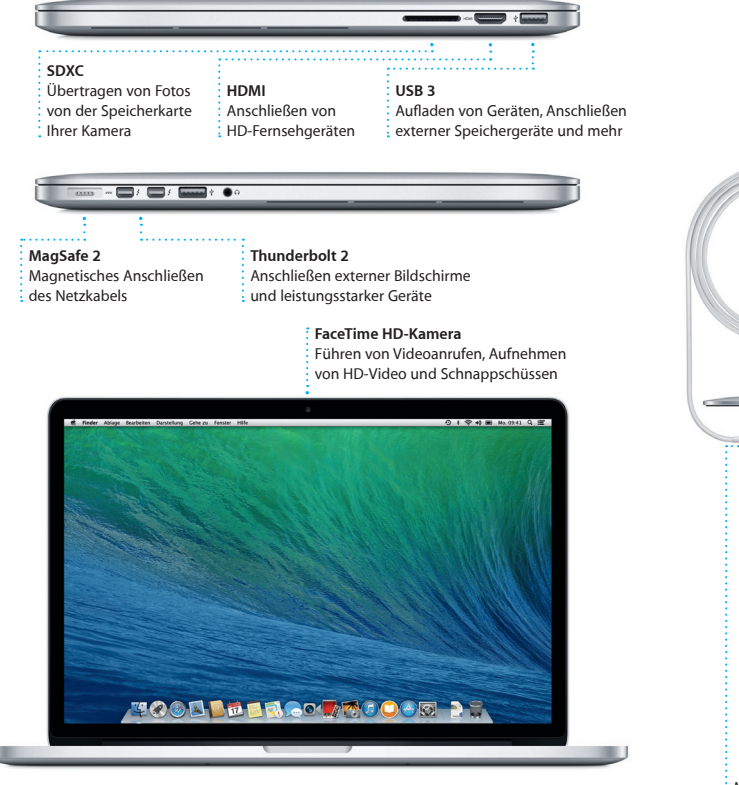

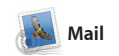

**Zentrale E-Mail-Verwaltung** Alle Ihre E-Mail-Accounts in Mail, und greifen Sie mit nur einem Klick darauf zu.

 $-2$   $-2$   $+3$   $+3$   $+1$   $+1$ 

ed to let you know that the meeting w<br>for Wednesday has been moved to...

see are difficult to mess up, so I think yo<br>OK. I don't have the recipe here at the c

are the details for our bike ride tomor<br>ght we'd switch it up this week and ta

eblenden (**Exception** VIPs'<sup>+</sup> Gesendet Entwicke Markier)

Erin Steed<br>Aw: Guatemala Trip Photos<br>An: Ryan Orr<br>Cc: Michael O'Neal, Kevin Britan

 $\supset$   $\blacksquare$ 

**Suchen** Schränken Sie Suchergebnisse ein, u  $\cdot$  Gesuchte schnell zu fi

Q Council photos Council Trip

1 Anhänge, 1,9 MB Sichern = Übersicht

**Konversationsansicht** Zeigen Sie alle E-Mail-Nachrichten in einem Bereich für Konversationen an.

.<br>That's a great idea, Ryan. We can start looking at dates next week. It will be even more fun with all four of u

Mit der App "Mail" können Sie Ihre E-Mail-Accounts über ein werbefreies Postfach verwalten, auch wenn Sie nicht mit dem Internet verbunden sind. Die App arbeitet mit anderen bekannte E-Mail-Diensten wie Gmail, Yahoo! Mail und AOL Mail

zusammen. Sie können Mail auch für den kostenlosen iClou com-E-Mail-Account verwende den Sie mit iCloud erhalten ha Wenn Sie Mail zum ersten Mal öffnen, unterstützt Sie der Assis bei der Konfiguration.

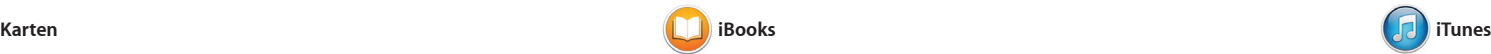

iTunes für Mac macht es einfach, Musik, Filme, TV-Sendungen und mehr zu genießen. Zu iTunes gehört eine neue Möglichkeit, Musik der iTunes Store, in dem Sie neue Musiktitel finden und mit einem

Orte wie Restaurants und Hotel suchen. Die App "Karten" ze Telefonnummern, Fotos und Yelp-Bewertungen an. Wenn Si einen Zielort gefunden haben, zeig App "Karten" eine ausführlicher Wegbeschreibung an, die Sie an Ih iPhone senden können, um sich per Sprachnavigation leiten zu lassen.

iBooks bietet eine ganz neue Art, Bücher zu laden und zu lesen. Diese App beinhaltet den iBooks Store, über den Sie die neuesten Bestseller oder Ihre bevorzugten Klassiker laden können. Klicken Sie auf ein Buch, um es zu öffnen. Blättern Sie

### **iTunes Store**  $\therefore$  Entdecken und kau

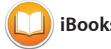

: Sie neue Musiktite  $\frac{1}{2}$  Filme und meh

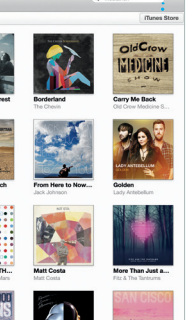

Entdecken Sie neue Ziele und rufen Sie Wegbeschreibungen auf Ihrem Mac mit der App "Karten" ab. Zeigen Sie Orte in Standardoder Satellitenansicht an oder verwenden Sie Flyover, um in ausgewählten Städten in fotorealistischer 3D-Ansicht zu navigieren. Sie können nach Informationen über interessante

Mit der App "Kalender" können Sie Ihre wichtigen Termine im Blick behalten. Sie können mehrere Kalender erstellen – einen privaten, einen für die Schule und einen für die Arbeit. Zeigen Sie alle Kalender in einem Fenster an oder wählen Sie nur die gewünschten aus. Erstellen und senden Sie Einladungen und sehen Sie, wer antwortet. Fügen Sie

Klick laden können. Außerdem umfasst iTunes auch iTunes Radi zu hören.

zu einem Ereignis einen Ort hinz und Kalender ergänzt dies mit einer Karte, berechnet die Fahrzeit un zeigt sogar eine Wettervorhersage an. Mit iCloud können Sie Kalender automatisch auf allen Geräten aktualisieren oder Kalender für andere iCloud-Benutzer bereitstellen.

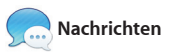

**Kalenderansich** 

durch Streichen oder Klicken in den Seiten. Es ist einfach, Notizen Lesezeichen hinzuzufügen ur Textpassagen zu markieren. Büch die im iBooks Store gekauft wurden, stehen auf Ihrem Mac und Ihren iOS-Geräten zur Verfügung.

beginnen und auf einem ander fortsetzen. Wenn Sie Ihren Gesprächspartner sehen wollen, starten Sie ein Videotelefonat indem Sie oben rechts im Nachrichten-Fenster einfach auf das FaceTime-Symbol klicken.

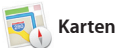

Sehen Sie an, wenn Videoanruf direkt in **FaceTime** Starten Sie einen  $\frac{1}{2}$  der App "Nachrichten".

**Bereich "Format"**  Mit dem Bereich "Forma : sind Ihre Werkzeuge nu

**Wegbeschreibungen** Die App "Karten" bietet usführliche Weabeschre bungen, einschließlich Verkehrsmeldungen. sich per Sprachnavigation führen zu lassen.

**An das iPhone senden** Senden Sie Wegbeschre bungen an Ihr iPhone, um

**Express Hybrid San** 

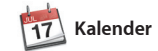

**Informationsfenster** 

iPhoto, iMovie und GarageBand bieten Ihnen tolle Möglichkeiten zum Erstellen und Freigeben von Fotos, Filmen und Musik. Mit iPhoto können Sie Ihre Mediathek nach Gesichtern, Orten und Ereignissen verwalten und fantastische Fotobücher, Karten und Kalender gestalten. Mit iMovie können S Ihre Privatvideos zu Filmtrailer machen. Und mit GarageBan haben Sie alles, was Sie zum Erlernen eines Instruments, zum Komponieren von Musik oder Aufnehmen eines Songs benöt

für die persönliche Nutzung aktivier wurde, und die Apps sogar erneut laden. Der Mac App Store informiert Sie, wenn OS X-Updates verfügbar sind und kann Ihre Apps automatisch aktualisieren. Zum Öffnen des Mac App Store klicken

ganz einfach. Sie können auch Microsoft Office-Dateien öffnen und bearbeiten. Und über die Symbolleiste können Sie mit den schnell und einfach einen Link z Ihrer Arbeit bereitstellen.

> **Immer Up-to-Date** : Updates für Ihre gekauften App

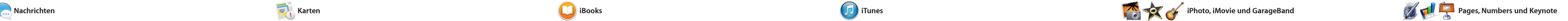

Das Erstellen vo  $\therefore$  personalisierten Büchern, Karten und Kalendern i ganz einfach. eines Ereignissen schnell

Posten Sie Ihre Favorite Facebook oder stellen Sie über iCloud oder die Ap Nachrichten" bereit.

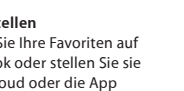

Melden Sie sich mit Ihrer Apple-ID an und senden Sie von einem Mac, iPad, iPhone oder iPod touch beliebig viele Nachrichten, einschließlich Text, Fotos, Videos und mehr an Ihre Freunde. Mit iMessage können Sie eine Konversation auf einem Gerät

**"Ereignis"** Kalender zeigt den Ort eines Darstellung für Tag, Ereignisses auf einer Karte an Woche, Monat oder und berechnet die Fahrtzeit. Jahr aus. Wählen Sie eine

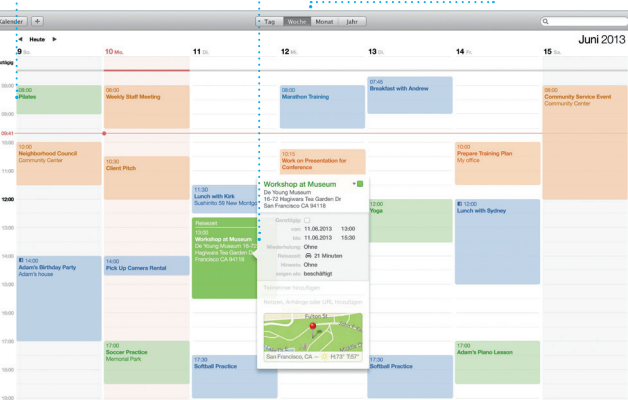

Safari eignet sich besonders Surfen im Web auf Ihrem Mac. Geben Sie einen Suchbegriff oder eine Webadresse in das intelligente Suchfeld ein, um das Gesuchte sofort anzuzeigen. Sie können Seiten in Ihrer Leseliste sichern, um sie später zu lesen, und

über freigegebene Links nach Seiten suchen, die von Personen über Twitter und LinkedIn gepost wurden. Safari arbeitet mit iCloud, um Ihre Lesezeichen, Leselisten und Website-Kennwörter auf all Ihren Geräten auf dem neuesten Stand zu halten.

> **Antworten sind unterwegs** Drei Punkte bedeuten, dass ein Freund eine Antwort eingibt.

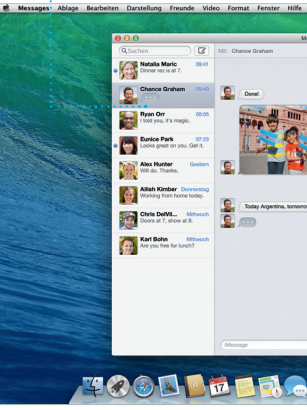

Erfordert FaceTime-fähiges Gerät bei Anrufer und Gesprächspartner. Nicht überall verfügba

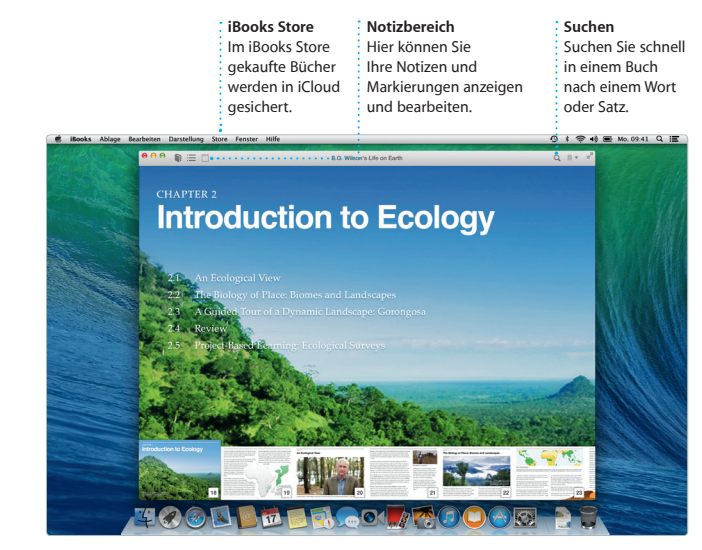

einen Link zu Ihrer Arbeit i einen Klick entfernt. **Bereitstellen** Stellen Sie mit den Apps " "Mail" und "Nachrichten" bereit.

**Lesezeichen** Lesezeichen werden an all Ihre Geräte übertragen.

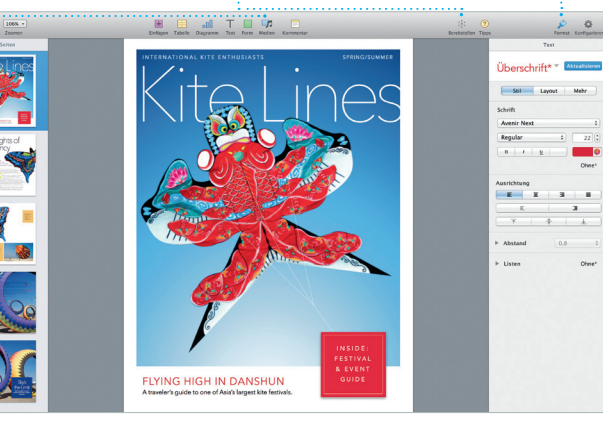

Start: California Academy

California Academy of Sciences -

Links abbiegen auf Masonic Ave

2.3 km<br>Links abbiegen auf Van Ness Ave

**De State**<br>Redma abbiegen auf Pacific Ave

OUAT 409 m<br>Rechts abbiegen auf Hyde St

## **Versandbestätigungen** : Ihre Nachricht angekommen ist.

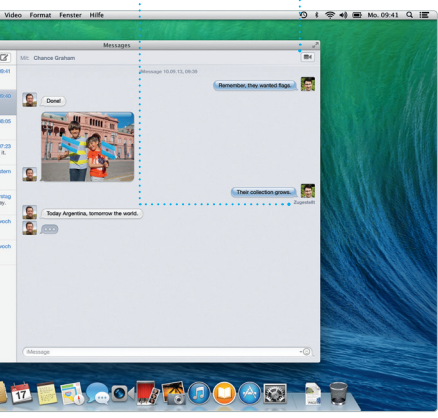

**iTunes Radio** Wählen Sie aus hunderten von Sendern aus oder starten Sie selbst einen neuen Sender mit Ihren bevorzugten Interpreten und Musiktiteln.

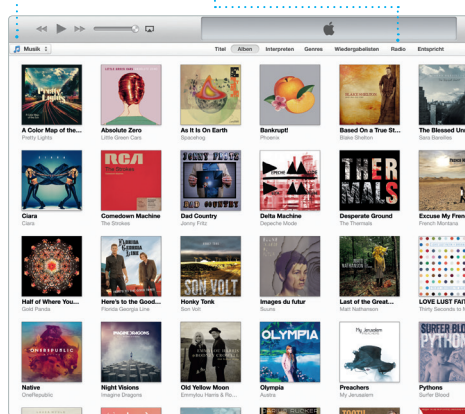

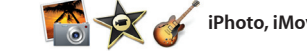

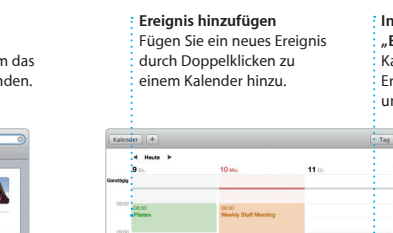

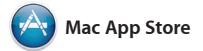

Der Mac App Store ist der beste Ort, um Apps für Ihren Mac zu finden und zu laden – angefangen be Spielen und Apps für soziale Netzwerke bis hin zu Produktivitäts-Apps und mehr. In nur einem Schritt werden neue Apps im Launchpad installiert und angezeigt. Sie können Sie auf das Symbol im Dock. Apps auf jedem Mac installieren, der

Erstellen Sie ansprechende Dokumente, Tabellenkalkulationen und Präsentationen auf Ihrem Mac. Mit den sorgfältig gestalteten Vorlagen fügen Sie einfach Text und Apps "Mail" und "Nachrichten" Fotos hinzu. Und durch den neuen kontextsensitiven Bereich "Format" ist das Anpassen von Dokumenten

> und OS X werden automatisch angezeigt.

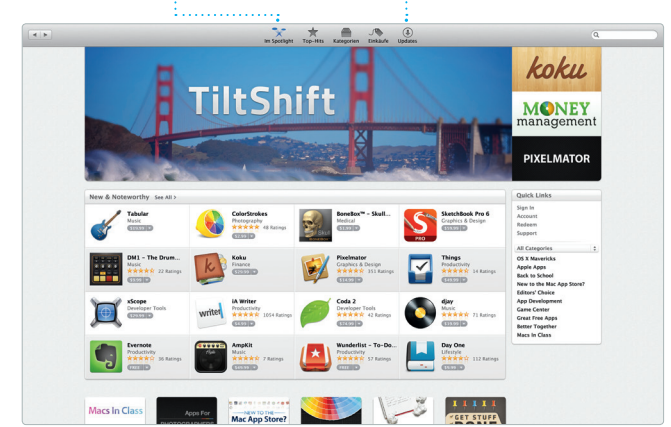

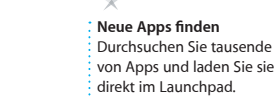

**Projekte**

**Ereignisse** Bewegen Sie einfach den Zeiger, um die Fotos

zu überfliegen.

**Bereitstellen**

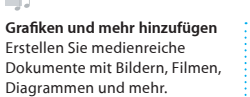

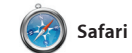

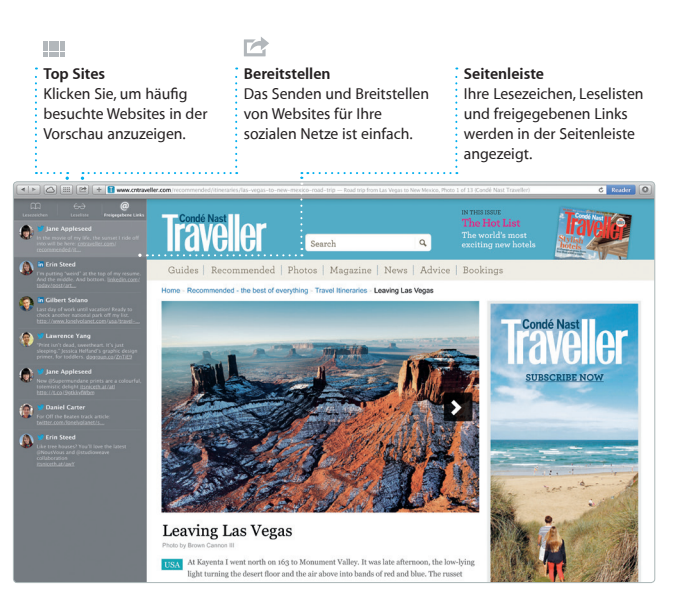

**Ihre Mediathek** Zeigen Sie Musik, Filme, TV-Sendungen, Podcasts und mehr an.